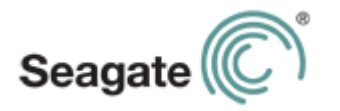

# **Seagate Central-Benutzerhandbuch**

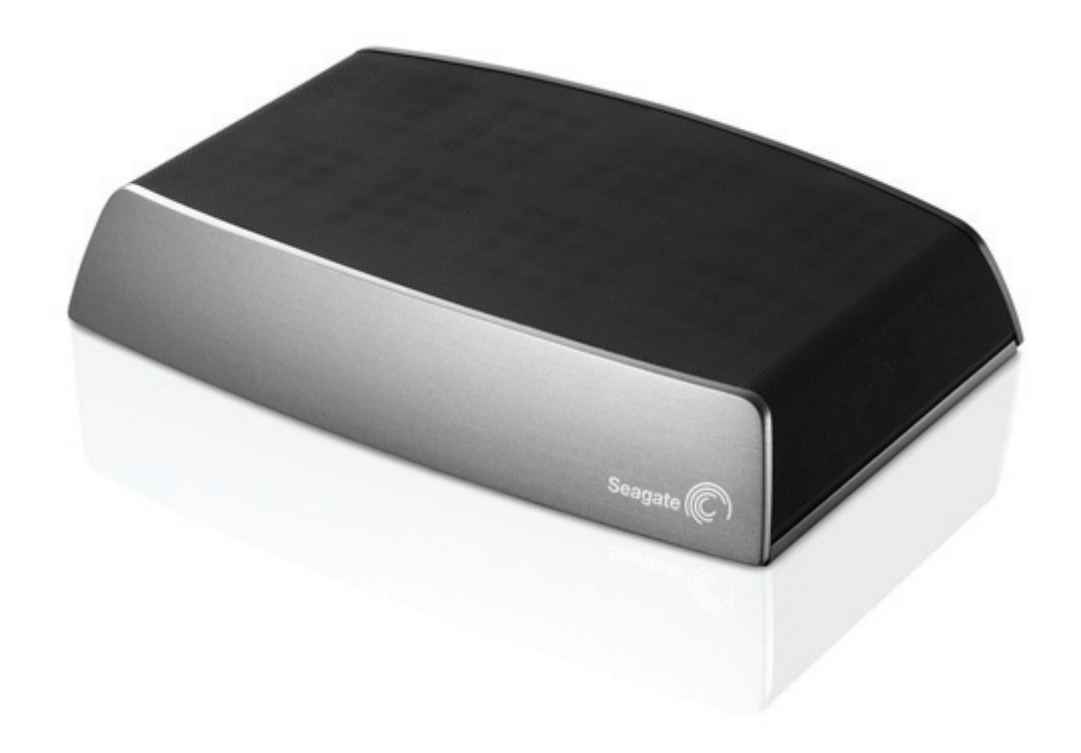

#### **Seagate Central-Benutzerhandbuch**

**© 2014 Seagate Technology LLC.** Alle Rechte vorbehalten. Seagate, Seagate Technology, das Wave-Logo und Seagate Media sind Marken oder eingetragene Marken von Seagate Technology LLC oder einem seiner Tochterunternehmen. iPod, iPad, iPhone, Time Machine, Safari und Mac sind Marken oder eingetragene Marken von Apple Computer, Inc. und werden in diesem Benutzerhandbuch für Kompatibilitätsinformationen verwendet. Alle anderen Marken oder eingetragenen Marken sind Eigentum der jeweiligen Rechteinhaber. Bei Angaben zur Festplattenkapazität entspricht ein Gigabyte (GB) einer Milliarde Byte und ein Terabyte (TB) einer Billion Byte. Ein Teil der angegebenen Kapazität wird zur Formatierung sowie für andere Funktionen verwendet und steht daher nicht für die Datenspeicherung zur Verfügung. Die Angaben zu Speichermöglichkeiten sind lediglich Beispiele bzw. Anhaltspunkte. Die tatsächliche Kapazität kann aufgrund verschiedener Faktoren wie Dateigröße, Dateiformat, Funktionen und Anwendungssoftware variieren. Produktangebote oder Spezifikationen können ohne vorherige Ankündigung geändert werden.

Seagate Technology LLC 10200 S. De Anza Blvd. Cupertino, CA 95014 USA

#### **Konformitätserklärung**

#### **FCC Klasse B**

Dieses Gerät wurde geprüft und hält die Grenzwerte für digitale Geräte der Klasse B gemäß Abschnitt 15 der FCC-Bestimmungen ein. Diese Grenzwerte gewährleisten bei der Installation in Wohnräumen einen ausreichenden Schutz gegen schädliche Störungen. Das Gerät erzeugt und nutzt Hochfrequenzenergie und kann diese abstrahlen. Wird das Gerät nicht entsprechend der Anleitung installiert und verwendet, kann es zu Funkstörungen kommen. Der Hersteller übernimmt keine Garantie für den störungsfreien Betrieb des Geräts in bestimmten Installationen. Treten bei Verwendung des Geräts Störungen des Rundfunkoder Fernsehempfangs auf (dies lässt sich durch Aus- und Einschalten des Geräts feststellen), empfehlen wir die folgenden Maßnahmen zur Beseitigung der Störung:

- **•** Richten Sie die Empfangsantenne neu aus oder stellen Sie sie an einem anderen Ort auf.
- **•** Vergrößern Sie den Abstand zwischen dem Gerät und dem Empfänger.
- **•** Schließen Sie das Gerät an einen anderen Stromkreis als den Empfänger an.
- **•** Wenden Sie sich an Ihren Händler oder an einen qualifizierten Rundfunk- und Fernsehtechniker.

Dieses Gerät erfüllt die Anforderungen von Abschnitt 15 der FCC-Bestimmungen. Die Verwendung des Geräts unterliegt folgenden Bedingungen: 1.) Das Gerät darf keine gesundheitsschädliche Strahlung abgeben. 2.) Das Gerät muss Strahlung ausgesetzt werden können, die möglicherweise Betriebsstörungen hervorruft.

**Warnung:** Änderungen, die nicht ausdrücklich durch die für die Konformität zuständige Stelle genehmigt sind, können die Berechtigung des Benutzers zur Verwendung dieses Gerätes ungültig machen.

#### **WICHTIGER HINWEIS: Hinweise zur Funkstrahlung**

Dieses Gerät hält die von der FCC für Funkstrahlung in einer unkontrollierten Umgebung festgelegten Grenzwerte ein. Zwischen der Strahlungsquelle und Ihrem Körper muss ein Abstand von mindestens 20 cm eingehalten werden.

Der Sender darf nicht am gleichen Ort wie andere Antennen oder Sender aufgestellt und nicht zusammen mit anderen Antennen oder Sendern betrieben werden.

Welche Kanäle und Frequenzbänder verfügbar sind, hängt vom jeweiligen Land ab und wird werkseitig in die Firmware einprogrammiert. Die Firmware-Einstellung ist für Benutzer nicht zugänglich.

Hinweis an Besitzer von US-Modellen: Zur Gewährleistung der Konformität mit FCC-Bestimmungen wurde die Funktion zur Länderauswahl bei allen US-Modellen entfernt. Diese Funktion ist nur bei Modellen anderer Länder verfügbar.

#### **Industry Canada**

Dieses Gerät entspricht RSS-210 der Industry Canada Rules. Die Verwendung des Geräts unterliegt folgenden Bedingungen: 1.) Das Gerät darf keine gesundheitsschädliche Strahlung abgeben. 2.) Das Gerät muss Strahlung ausgesetzt werden können, die möglicherweise Betriebsstörungen hervorruft.

Ce dispositif est conforme à la norme CNR-210 d'Industrie Canada applicable aux appareils radio exempts de licence. Son fonctionnement est sujet aux deux conditions suivantes: (1) le dispositif ne doit pas produire de brouillage préjudiciable, et (2) ce dispositif doit accepter tout brouillage reçu, y compris un brouillage susceptible de provoquer un fonctionnement indésirable.

**WICHTIGER HINWEIS:** (Für die Nutzung mobiler Geräte)

#### **Hinweise zur Funkstrahlung:**

Dieses Gerät hält die von IC für Funkstrahlung in einer unkontrollierten Umgebung festgelegten Grenzwerte ein. Zwischen der Strahlungsquelle und Ihrem Körper muss ein Abstand von mindestens 20 cm eingehalten werden.

**NOTE IMPORTANTE:** (Pour l'utilisation de dispositifs mobiles)

#### **Déclaration d'exposition aux radiations:**

Cet équipement est conforme aux limites d'exposition aux rayonnements IC établies pour un environnement non contrôlé. Cet équipement doit être installé et utilisé avec un minimum de 20 cm de distance entre la source de rayonnement et votre corps.

# **Inhalte**

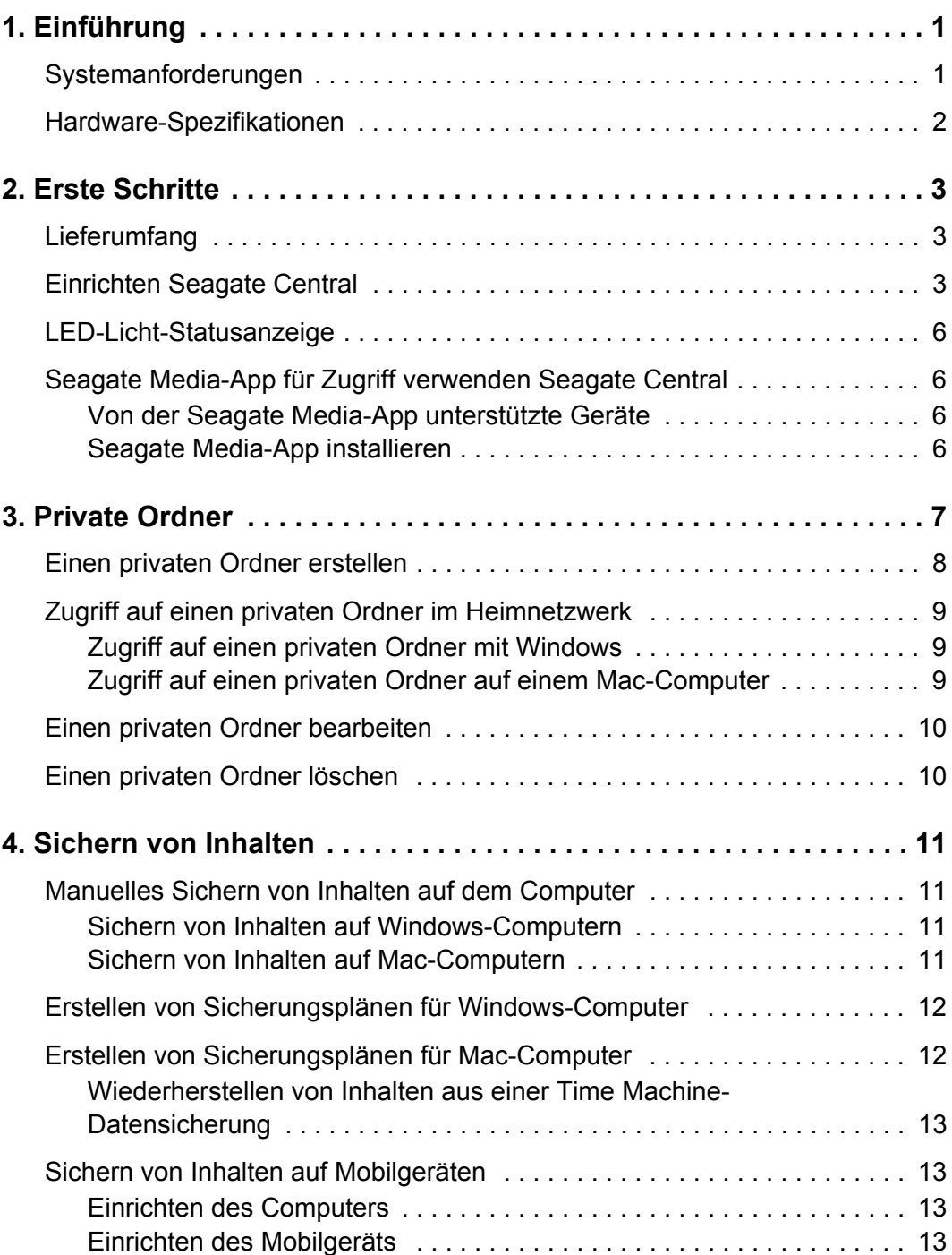

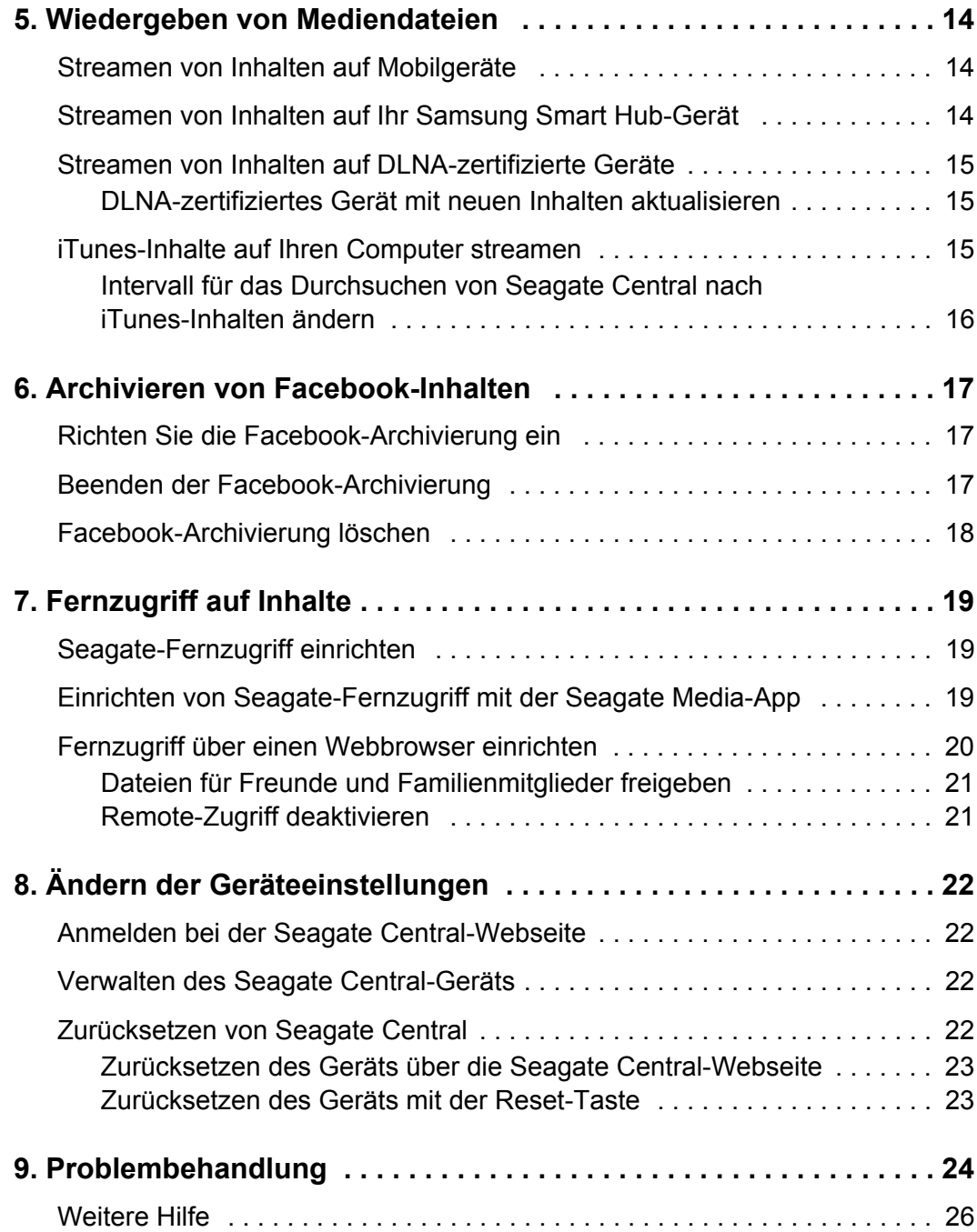

# <span id="page-6-0"></span>**1. Einführung**

Seagate Central ist Ihre persönliche Cloud, die einen zentralisierten Standort mit sich bringt, um Ihre Dateien von Ihrem Windows- oder Mac-Computer, Ihren Mobilgeräten und sozialen Netzwerken zu speichern. Spielen Sie Filme und Musik ab und sehen Sie sich Fotos auf Seagate Central von überall zu Hause auf Ihrem Smart-TV, Ihrer Konsole, Ihrem Tablet oder von unterwegs mit einem mit dem Internet verbundenen Mobilgerät an. Mit Seagate Central haben Sie Ihr digitales Leben zentralisiert und organisiert.

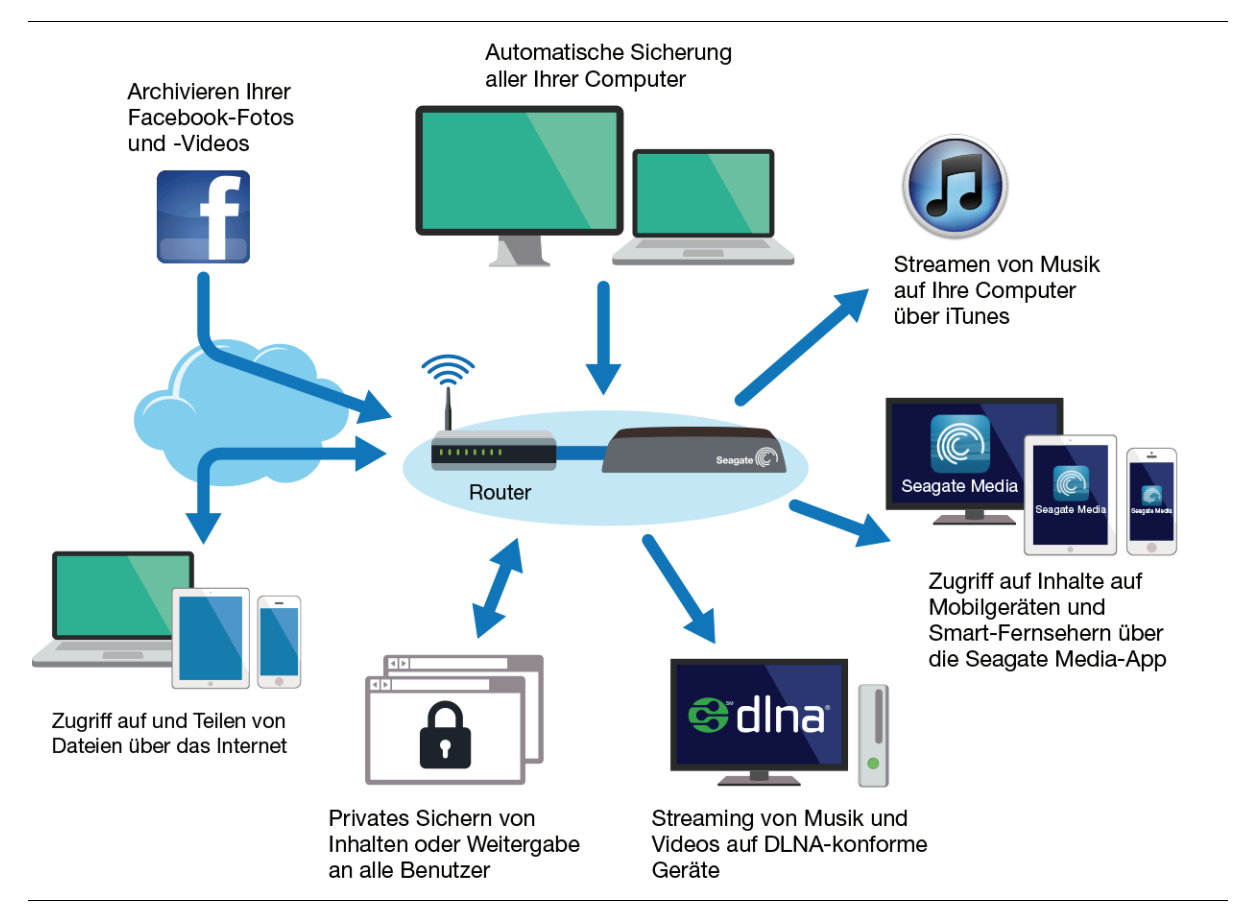

# <span id="page-6-1"></span>**Systemanforderungen**

- **•** Router mit Ethernetanschluss (Wi-Fi-Router erforderlich für den drahtlosen Zugriff auf und die drahtlose Sicherung von Dateien)
- **•** Windows® 8, Windows 7, Windows Vista® oder Windows XP
- **•** Mac OS® X v10.6 oder höher
- **•** Internetverbindung zur Online-Aktivierung, für Online-Dateizugriff und -freigabe
- **•** Internet Explorer® 9.x, Firefox® 5.x, Chrome 11.x, Safari® 5 oder höhere Webbrowser

# <span id="page-7-0"></span>**Hardware-Spezifikationen**

- **•** Laufwerkskapazität: 2TB, 3TB, 4TB oder 5TB
- **•** USB-Treiberformat: NTFS, HFS oder HFS+
- **•** Netzwerkkonnektivität: ein 10/100/1000-Ethernetanschluss
- **•** USB-Konnektivität: ein USB 2.0-Anschluss für die Verbindung externer Speichergeräte mit der Seagate Central

# <span id="page-8-0"></span>**2. Erste Schritte**

Mit minimalem Einrichten können Sie Seagate Central direkt von der Stange nutzen, um Inhalte im öffentlichen Ordner zu speichern und darauf zuzugreifen. Um voll von Seagate Central zu profitieren, können Sie einzelne Benutzerkonten erstellen, um persönliche Dateien privat zu halten und auf Inhalte von unterwegs zuzugreifen.

# <span id="page-8-1"></span>**Lieferumfang**

Vergewissern Sie sich, dass Sie diese Teile haben. Wenn nicht, kontaktieren Sie bitte [Seagate Kunden-Support.](http://www.seagate.com/external-hard-drives/network-storage/home/seagate-central/)

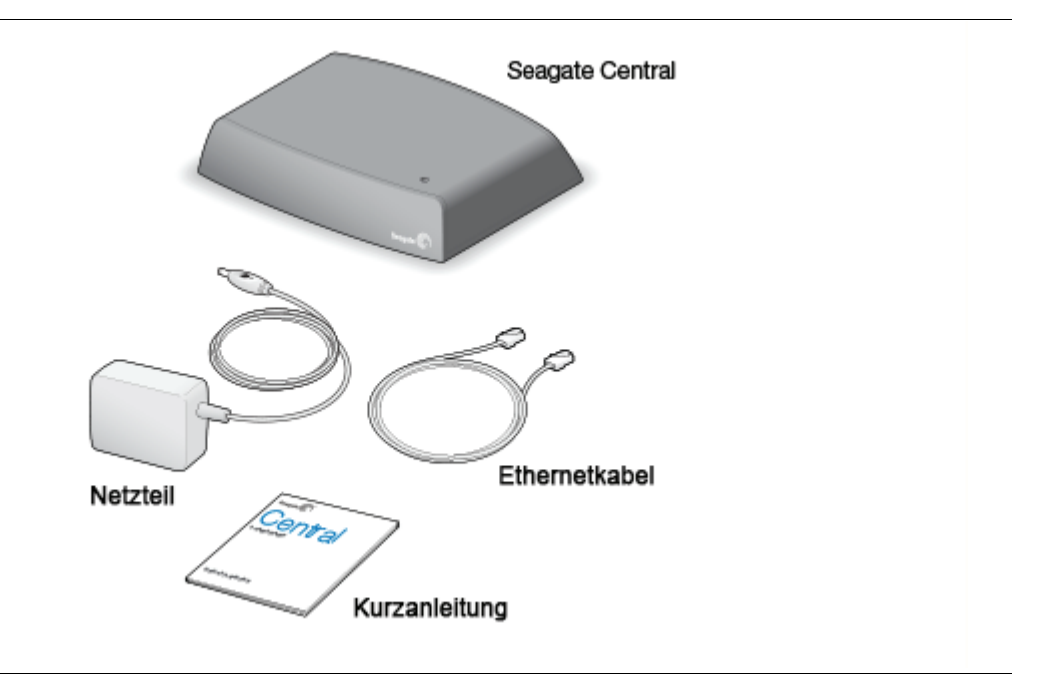

## <span id="page-8-3"></span><span id="page-8-2"></span>**Einrichten Seagate Central**

Der Einrichtungsprozess beinhaltet die Verbindung von Seagate Central mit Ihrem Computer und die Erstellung eines Admin-Kontos mit einem privaten Ordner. Ein Admin-Konto erlaubt es Ihnen, Benutzerkonten mit privaten Ordnern hinzuzufügen, Zugang von unterwegs zu ermöglichen und das Gerät zu verwalten.

**1.** Verbinden Sie mittels des mitgelieferten Ethernetkabels Seagate Central mit Ihrem WI AN-Router

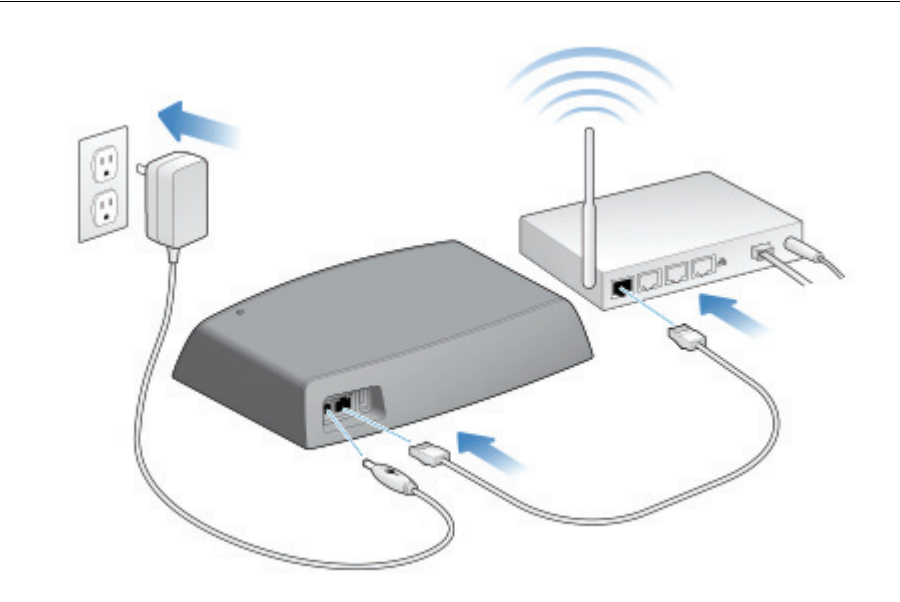

**2.** Verbinden Sie das Netzteil mit dem Seagate Central-Netzanschluss. Schließen Sie das Netzteil an eine Steckdose an.

Während das Gerät Seagate Central hochfährt, leuchtet die LED auf dem Gerät orange. Wenn das Licht grün ist, ist das Gerät mit dem Internet verbunden und kann verwendet werden.

- **3.** Bestätigen Sie, dass Ihr Computer das Gerät gefunden hat.
	- **•** Auf einem Windows-Computer öffnen Sie den Windows Explorer oder Explorer und klicken Sie in der linken Spalte auf **Netzwerk**.
	- **•** Auf einem Mac öffnen Sie das Finder-Fenster und wählen Sie in der linken Seitenleiste **Geteilt**.

Das Gerät Seagate Central heißt Seagate-*xxxxxx*, wobei *xxxxx*x eine Fabrikatsnummer ist, z. B. Seagate-FEC14E. Wenn Ihr Gerät nicht angezeigt wird, gehen Sie auf die Webseite [Seagate Central einrichten.](http://www.seagate.com/central/setup)

**4.** Klicken Sie auf das Seagate Central Gerät.

Der öffentliche Ordner wird auf der rechten Seite angezeigt. Diejenigen, die auf Ihrem Gerät Seagate Central zum Zugriff berechtigt sind, können den öffentlichen Ordner verwenden.

**5.** Doppelklicken Sie auf den **Öffentlichen** Ordner und doppelklicken Sie dann auf **Manage Seagate Central**.

Die Webseite "Seagate Central personalisieren" öffnet sich in einem Webbrowser.

- **6.** Füllen Sie die Seite "Personalisieren" aus.
	- **a.** Geben Sie einen Namen ein.

Dieser Name wird genutzt, um Ihnen einen privaten Ordner zuzuweisen. Sie brauchen diesen Namen, um Seagate Central zu verwalten und auf Ihren privaten Ordner von unterwegs zuzugreifen.

**b.** Geben Sie eine E-Mail-Adresse für Zugriff von unterwegs an.

Sie brauchen diese E-Mail-Adresse, um auf Seagate Central von unterwegs zuzugreifen.

**Hinweis:** Wenn Sie bereits über ein Fernzugriff-Konto bei TappIn, Seagates Anbieter für den Fernzugriff, verfügen, verwenden Sie die zugehörige E-Mail-Adresse.

**c.** Digite uma senha.

Sie brauchen dasselbe Passwort, um auf Ihren privaten Ordner von Ihrem Heimnetzwerk aus zuzugreifen oder um mit Ihrer E-Mail-Adresse auf das Gerät Seagate Central von unterwegs zuzugreifen.

**Hinweis:** Wenn Sie denselben Benutzernamen und Passwort wie zur Anmeldung an Ihrem Computer verwenden, ist es möglich, dass Seagate Central Sie nicht zur Anmeldung auffordert, wenn Sie Ihren privaten Ordner von Ihrem Heimnetzwerk aus verwenden.

- **7.** Klicken Sie auf **Fertig**.
- **8.** Sie haben eine E-Mail erhalten. Klicken Sie darin auf den Link, um Ihr Fernzugriff-Konto zu aktivieren.

Nachdem Sie die Einrichtungsschritte ausgeführt haben, haben Sie Folgendes erstellt:

**•** Ein Admin-Konto mit dem von Ihnen eingegebenen Namen

Der Administrator kann Konten erstellen und das Gerät Seagate Central verwalten.

**•** Einen Passwort-geschützten privaten Ordner mit demselben Namen wie das Admin-Konto

Verwenden Sie diesen Ordner für Ihre persönlichen Inhalte und greifen Sie darauf von Zuhause mit dem Namen und Passwort zu, das Sie eingegeben haben.

**•** Ein Passwort-geschütztes Fernzugriff-Konto

Verwenden Sie die E-Mail-Adresse und das Passwort, das Sie eingegeben haben, wenn Sie von unterwegs auf den öffentlichen Ordner und Ihren privaten Ordner zugreifen.

# <span id="page-11-0"></span>**LED-Licht-Statusanzeige**

Das LED-Licht auf Ihrem Gerät ändert die Farbe je nach Status des Geräts.

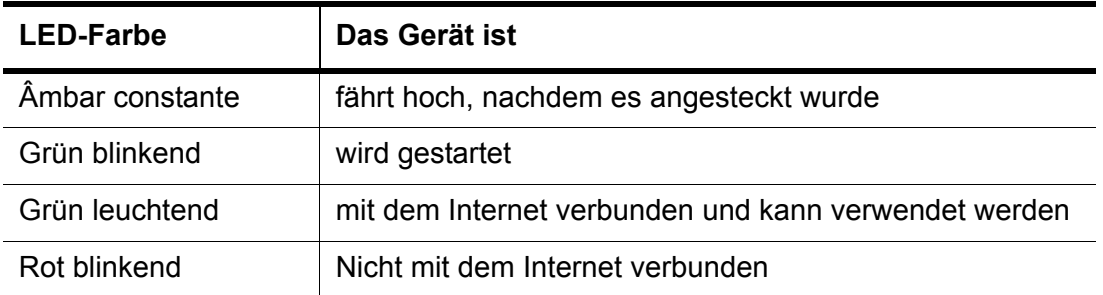

## <span id="page-11-1"></span>**Seagate Media-App für Zugriff verwenden Seagate Central**

Die Seagate Media-App erlaubt es Ihnen, Inhalte von Seagate Central auf Ihr Mobilgerät zu streamen, während Sie zuhause sind und von unterwegs auf die Inhalte zuzugreifen.

### <span id="page-11-2"></span>**Von der Seagate Media-App unterstützte Geräte**

- **•** iPad, iPhone, iPod touch mit iOS 5 und höher
- **•** Tablets und Smartphones mit Android 2.3 oder höher
- **•** Samsung Smart TV oder Blu-ray-Disc-Player mit Smart Hub (2012 oder 2013)
- **•** Roku-App-Support für alle Versionen außer der ersten Generation

#### <span id="page-11-3"></span>**Seagate Media-App installieren**

Laden Sie die Seagate Media-App aus dem Apple App Store, von der Amazon-Webseite oder Google Play auf Ihr Mobilgerät herunter.

Für Informationen über das Streamen von Inhalten, gehen Sie auf *[Wiedergeben von](#page-19-3)  [Mediendateien](#page-19-3)*.

Für Informationen über Fernzugriff auf Inhalte, gehen Sie auf *[Fernzugriff auf Inhalte](#page-24-3)*.

# <span id="page-12-0"></span>**3. Private Ordner**

Seagate Central wird mit einem öffentlichen Ordner geliefert. Im öffentlichen Ordner können Sie Inhalte mit allen Benutzern im Heimnetzwerk teilen und mit allen, die über ein Fernzugriffskonto für das Gerät verfügen.

Für den privaten Ordner wird ein Benutzerkonto eingerichtet. Verwenden Sie einen privaten Ordner für Inhalte, die Sie nicht mit anderen teilen möchten. Nur der Benutzer, der Kontonamen und Kennwort kennt, kann im Heimnetz auf den privaten Ordner zugreifen. Wenn der Ordner mit einer E-Mail-Adresse verknüpft ist, können die Inhalte des Ordners auch über das Internet abgerufen werden.

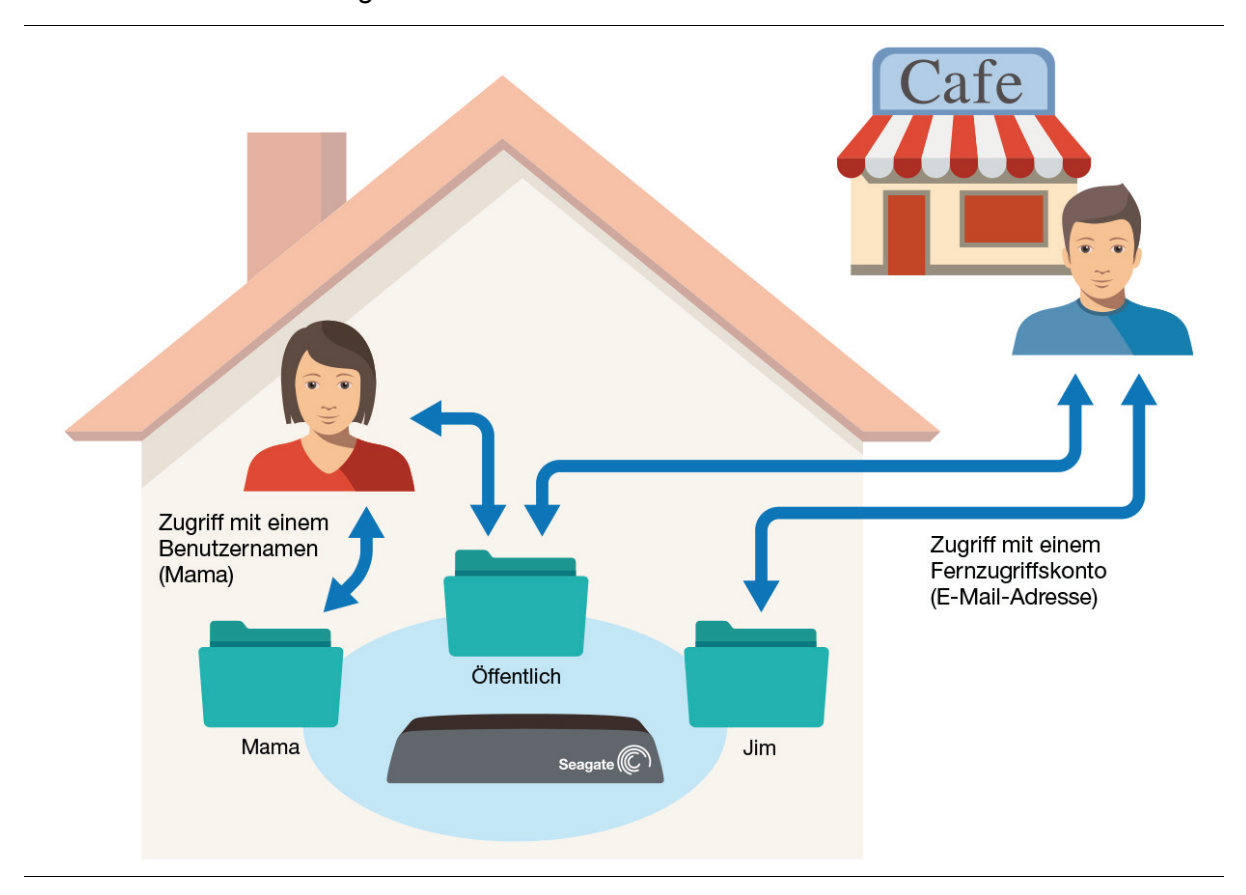

Auf den Inhalt Ihres privaten Ordners kann mit der Seagate Media-App, angeschlossenen DLNA-Geräten oder iTunes nicht zugegriffen werden.

## <span id="page-13-1"></span><span id="page-13-0"></span>**Einen privaten Ordner erstellen**

Bei der Einrichtung Ihres Geräts Seagate Central haben Sie ein Administratorkonto eingerichtet. Über dieses Administratorkonto erstellen Sie ein Benutzerkonto und legen einen privaten Ordner an.

- **1.** Zeigen Sie das Seagate Central Gerät an.
	- **•** Auf einem Windows-Computer öffnen Sie den Windows Explorer oder Explorer und klicken Sie in der linken Spalte auf **Netzwerk**.
	- **•** Auf einem Mac öffnen Sie das Finder-Fenster und wählen Sie in der linken Seitenleiste **Geteilt**.
- **2.** Klicken Sie auf das Seagate Central Gerät.

Der öffentliche Ordner wird auf der rechten Seite angezeigt.

**3.** Doppelklicken Sie auf den **Öffentlichen** Ordner und doppelklicken Sie dann auf **Manage Seagate Central**.

Die Authentifizierungsseite von Seagate Central wird im Webbrowser geöffnet.

**4.** Geben Sie den Benutzernamen und das Kennwort für das Administratorkonto ein und klicken Sie auf **Anmelden**.

Die Seagate Central Seite wird geöffnet.

- **5.** Klicken Sie auf die Registerkarte **Benutzer** und klicken Sie anschließend auf **Neuen Benutzer hinzufügen**.
- **6.** Geben Sie einen Benutzernamen und ein Kennwort ein.

Durch Eingabe von Benutzername und Kennwort können Sie zuhause auf den privaten Ordner zugreifen.

**7.** Um den Fernzugriff für dieses Konto zu aktivieren, geben Sie eine E-Mail-Adresse ein.

Über die E-Mail-Adresse und das Kennwort können Sie online auf den privaten und öffentlichen Ordner zugreifen.

**8.** Wenn das Konto Administratorrechte besitzen soll, aktivieren Sie das Kontrollkästchen **Administrator**.

Ein Administrator kann Benutzerkonten hinzufügen und löschen und Seagate Central Geräteeinstellungen verwalten.

**9.** Klicken Sie auf **Speichern**.

Seagate Central fügt den privaten Ordner mit dem angegebenen Benutzernamen hinzu.

Wenn Sie "Fernzugriff" hinzugefügt haben, erhalten Sie eine E-Mail mit einem Aktivierungslink an die von Ihnen angegebene Adresse.

# <span id="page-14-0"></span>**Zugriff auf einen privaten Ordner im Heimnetzwerk**

Für den Zugriff auf einen privaten Ordner in ihrem Heimnetzwerk verbinden Sie ihn mit dem Ordnernamen und dem zugehörigen Kennwort. Für den Fernzugriff auf einen privaten Ordner siehe *[Fernzugriff auf Inhalte](#page-24-3)*.

### <span id="page-14-1"></span>**Zugriff auf einen privaten Ordner mit Windows**

- **1.** Öffnen Sie den Windows Explorer oder Explorer und klicken Sie in der linken Spalte auf **Netzwerk**.
- **2.** Klicken Sie unter Netzwerk auf Seagate Central -Gerät.

Die Ordner des Geräts werden auf der rechten Seite angezeigt.

**3.** Klicken Sie auf den privaten Ordner.

Ein Authentifizierungsfenster wird geöffnet.

**4.** Geben Sie den Benutzernamen und das Kennwort für den privaten Ordner ein.

#### **Hinweise:**

Das Authentifizierungsfenster wird möglicherweise nicht angezeigt, wenn Ihr Benutzername und Kennwort für die Anmeldung in Ihrem Computer mit dem Benutzernamen und Kennwort des privaten Ordners übereinstimmen.

Wenn trotz Eingabe des richtigen Benutzernamens und Kennworts der Zugriff verweigert wird, starten Sie Ihren Computer neu und versuchen Sie es erneut.

### <span id="page-14-2"></span>**Zugriff auf einen privaten Ordner auf einem Mac-Computer**

- **1.** Öffnen Sie Finder und wählen Sie in der linken Seitenleiste **Geteilt**.
- **2.** Klicken Sie unter "Geteilt" auf das Seagate Central-Gerät.

Der öffentliche Ordner wird rechts angezeigt und Sie sind mit dem Gerät als Gastbenutzer verbunden.

- **3.** Klicken Sie auf **Verbinden als** im rechten Bereich des Finder-Fensters.
- **4.** Wählen Sie im Authentifizierungsfenster **Registrierter Benutzer**.

**5.** Geben Sie Namen und Kennwort für den privaten Ordner an und klicken Sie auf **Verbindent**.

#### **Hinweise:**

Das Authentifizierungsfenster wird möglicherweise nicht angezeigt, wenn Ihr Benutzername und Kennwort für die Anmeldung in Ihrem Computer mit dem Benutzernamen und Kennwort des privaten Ordners übereinstimmen.

Wenn trotz Eingabe des richtigen Benutzernamens und Kennworts der Zugriff verweigert wird, starten Sie Ihren Computer neu und stellen dann eine Verbindung mit dem privaten Ordner her.

### <span id="page-15-2"></span><span id="page-15-0"></span>**Einen privaten Ordner bearbeiten**

- **1.** [Anmelden bei der Seagate Central-Webseite](#page-27-4) entweder als Administrator.
- **2.** Klicken Sie auf die Registerkarte **Benutzer** und anschließend auf das Konto, das Sie ändern möchten.
- **3.** Nehmen Sie die gewünschten Änderungen vor, und klicken Sie auf **Speichern**.

## <span id="page-15-1"></span>**Einen privaten Ordner löschen**

Um einen privaten Ordner und seine Inhalte zu löschen, müssen Sie das dazugehörige Benutzerkonto löschen.

- **1.** [Anmelden bei der Seagate Central-Webseite](#page-27-4) entweder als Administrator.
- **2.** Klicken Sie auf die Registerkarte **Benutzer** und anschließend auf das Konto, das Sie löschen möchten.

**Hinweis:** Sie können das Konto, an dem Sie aktuell angemeldet sind, nicht löschen.

**3.** Klicken Sie auf **Löschen** und bestätigen Sie den Löschvorgang.

Seagate Central löscht das Konto, den privaten Ordner und die Inhalte des Ordners.

# <span id="page-16-0"></span>**4. Sichern von Inhalten**

Sie können Inhalte vom Computer im öffentlichen Ordner bzw. in einem kennwortgeschützten Ordner per Drag & Drop oder durch Erstellen eines Sicherungsplans zur Automatisierung des Vorgangs sichern. Die Inhalte im öffentlichen Ordner können von jedem angezeigt werden, der Zugriff auf Ihr drahtloses Netzwerk hat.

# <span id="page-16-1"></span>**Manuelles Sichern von Inhalten auf dem Computer**

#### <span id="page-16-2"></span>**Sichern von Inhalten auf Windows-Computern**

- **1.** Öffnen Sie Windows Explorer oder File Explorer.
- **2.** Zeigen Sie die zu sichernden Dateien rechts im Fenster an.
- **3.** Erweitern Sie auf der linken Seite die Option **Netzwerke** und anschließend das Seagate Central-Gerät, um die Ordner anzuzeigen.
- **4.** Klicken Sie zum Sichern von Dateien in einem privaten Ordner auf den Ordner und melden Sie sich mit dem entsprechenden Benutzernamen und Kennwort an.
- **5.** Ziehen Sie die zu sichernden Dateien von rechts in den öffentlichen Ordner bzw. in den privaten Ordner auf der linken Seite und legen Sie sie dort ab.

**Hinweis:** Beim Kopieren von iTunes-kompatiblen Dateien in den öffentlichen Ordner platziert Seagate Central diese in einem eigens dafür erstellten Music-Bibliotheksordner.

#### <span id="page-16-3"></span>**Sichern von Inhalten auf Mac-Computern**

- **1.** Öffnen Sie den Finder und navigieren Sie zu den Dateien, die Sie sichern möchten.
- **2.** Open another Finder window and expand **Shared** in the left panel.
- **3.** Klicken Sie unter "Geteilt" auf das Seagate Central-Gerät.

Der öffentliche Ordner wird rechts angezeigt und Sie sind mit dem Gerät als Gastbenutzer verbunden.

**4.** Ziehen Sie die zu sichernden Dateien aus dem Finder-Fenster und legen Sie sie im anderen Finder-Fenster im **öffentlichen** Ordner ab.

- **5.** Klicken Sie zum Sichern von Dateien in einem privaten Ordner.
	- **a.** Klicken Sie auf **Verbinden als** im rechten Bereich des Finder-Fensters.
	- **b.** Wählen Sie im Authentifizierungsfenster die Option **Registrierter Benutzer** aus, geben Sie den Benutzernamen und das Kennwort für den privaten Ordner ein klicken Sie anschließend auf **Verbinden**.

Im Finder-Fenster werden der private Ordner und der öffentliche Ordner angezeigt; Sie können Dateien jedoch nur im privaten Ordner sichern.

**c.** Ziehen Sie die zu sichernden Dateien aus dem Finder-Fenster und legen Sie sie im anderen Finder-Fenster im privaten Ordner ab.

## <span id="page-17-0"></span>**Erstellen von Sicherungsplänen für Windows-Computer**

Sie können Dateien mithilfe von Seagate Dashboard von Ihrem Windows-Computer mit nur einem Klick bzw. mit einem benutzerdefinierten Sicherungsplan auf Seagate Central sichern.

- **1.** Laden Sie Seagate Dashboard für Windows von der Seite [Dashboard-Support](http://www.seagate.com/support/software/dashboard/) herunter.
- **2.** Folgen Sie den Bildschirmanweisungen, um Seagate Dashboard auf Ihrem Windows-Computer zu installieren.
- **3.** Sichern und stellen Sie Inhalte, wie im [Seagate Dashboard-Benutzerhandbuch](http://www.seagate.com/software/dashboard/UserManual.pdf) beschrieben, wieder her.

## <span id="page-17-1"></span>**Erstellen von Sicherungsplänen für Mac-Computer**

Sie können die Time Machine – die in Mac OS X integrierte Sicherungssoftware – so konfigurieren, dass sie Dateien von Ihrem Mac-Computer fortlaufend im Seagate Central-Gerät sichert.

- **1.** Öffnen Sie die Systemeinstellungen und klicken Sie anschließend auf **Time Machine**.
- **2.** Öffnen Sie die Time Machine und klicken Sie auf **Laufwerk auswählen**.
- **3.** Wählen Sie Ihr Seagate Central-Gerät aus der Liste aus und klicken Sie auf **Festplatte verwenden**.
- **4.** Wählen Sie den Speicherort für die zu sichernden Inhalte aus.
	- **•** Wählen Sie zum Sichern der Inhalte im öffentlichen Ordner die Option **Gast** aus und klicken Sie auf **Verbinden**.
	- **•** Wählen Sie zum Sichern der Inhalte in einem privaten Ordner die Option **Registrierter Benutzer** aus, geben Sie den Benutzernamen und das Kennwort für den Ordner ein und klicken Sie auf **Verbinden**.

Time Machine sichert Ihre Dateien auf Seagate Central.

### <span id="page-18-0"></span>**Wiederherstellen von Inhalten aus einer Time Machine-Datensicherung**

Ausführliche Informationen zum Wiederherstellen von Daten aus einer Time Machine-Sicherung finden Sie in der Onlinehilfe von Time Machine.

## <span id="page-18-1"></span>**Sichern von Inhalten auf Mobilgeräten**

Nutzen Sie das Seagate Dashboard auf Ihrem Computer in Verbindung mit der Seagate Mobile Sicherung-App auf Ihrem Android- bzw. Apple-Mobilgerät, um Ihre mobilen Inhalte auf dem Seagate Central-Gerät zu speichern.

### <span id="page-18-2"></span>**Einrichten des Computers**

- **1.** Laden Sie Seagate Dashboard von der Seite [Dashboard-Support](http://www.seagate.com/support/software/dashboard/) herunter und installieren Sie es auf Ihrem Windows- oder Mac-Computer.
- **2.** Öffnen Sie Seagate Dashboard.
- **3.** Klicken Sie auf der Startseite auf **Mobile Sicherung**.
- **4.** Melden Sie sich beim Ihrem Seagate-Konto an.
- **5.** Bleiben Sie bei Seagate Dashboard angemeldet, um Inhalte von Ihrem Mobilgerät sichern zu können.

#### <span id="page-18-3"></span>**Einrichten des Mobilgeräts**

- **1.** Ihr Computer und Ihr Mobilgerät müssen mit demselben Wi-Fi-Netzwerk verbunden sein.
- **2.** Laden Sie die Seagate Mobile Sicherung-App aus dem App Store Ihres Mobilgeräts herunter.
- **3.** Starten Sie die App und melden Sie sich mit denselben Anmeldeinformationen bei Ihrem Seagate-Konto an, die Sie für Dashboard verwendet haben.
- **4.** Erstellen Sie einen Wi-Fi-Sicherungsplan, wie in der Hilfe für mobile Sicherungen von Seagate auf Ihrem Mobilgerät angegeben.

Sie können für Seagate Central keinen Cloud-Plan erstellen.

Der Sicherungsplan wird anschließend im Dashboard auf der Seite "Mobile Sicherung" und in der Seagate Mobile Sicherung-App auf Ihrem Gerät angezeigt. Informationen zum Sichern und Wiederherstellen von Inhalten finden Sie in der Hilfe für mobile Sicherungen von Seagate auf Ihrem Mobilgerät.

# <span id="page-19-3"></span><span id="page-19-0"></span>**5. Wiedergeben von Mediendateien**

Seagate Central kann Inhalte auf Mobilgeräte, DLNA-zertifizierte Media-Players, Samsung Smart-TVs und Computer mit iTunes streamen.

## <span id="page-19-1"></span>**Streamen von Inhalten auf Mobilgeräte**

- **1.** Vergewissern Sie sich, dass Ihr Mobilgerät mit dem Internet verbunden ist.
- **2.** Laden Sie die Seagate Media-App aus dem App Store herunter.
- **3.** Öffnen Sie die Seagate Media-App.
- **4.** Klicken Sie auf  $\equiv$  und wählen Sie Ihr Gerät Seagate Central aus.

Inhalte aus öffentlichen Ordnern auf Ihrem Seagate Central erscheinen in der App.

Details über die Verwendung der Seagate Media App erhalten Sie auf der [Seagate Media-](http://www.seagate.com/support/downloads/seagate-media/)[Supportseite.](http://www.seagate.com/support/downloads/seagate-media/)

**Hinweis:** Die Seagate Media-App kann auf Dateien im öffentlichen Ordner auf Ihrem Seagate Central zugreifen, nicht aber auf Dateien in privaten Ordnern. Sie können Inhalte von Ihrem privaten Ordner streamen, indem Sie die Seagate Fernzugriffswebseite verwenden, wie hier beschrieben: *[Fernzugriff über einen Webbrowser einrichten](#page-25-1)*.

## <span id="page-19-2"></span>**Streamen von Inhalten auf Ihr Samsung Smart Hub-Gerät**

- **1.** Vergewissern Sie sich, dass Ihr Samsung Smart Hub-Gerät mit dem Internet verbunden ist.
- **2.** Führen Sie einen Bildlauf zu Samsung Apps durch und wählen Sie die App aus.

Samsung Marketplace wird geladen.

- **3.** Suchen Sie die Seagate Media-App.
- **4.** Klicken Sie auf die App und wählen Sie **Download** aus.
- **5.** Öffnen Sie die App.
- **6.** Verbinden Sie Ihr Seagate Central mit Ihrem Samsung Smart Hub, indem Sie den Anweisungen in der Online-Hilfe der Seagate Media-App folgen.

**7.** Streamen Sie Ihre Inhalte.

Details über die Verwendung der Seagate Media App erhalten Sie auf der [Seagate Media-](http://www.seagate.com/support/downloads/seagate-media/)[Supportseite.](http://www.seagate.com/support/downloads/seagate-media/)

**Hinweis:** Die Seagate Media-App kann auf Dateien im öffentlichen Ordner auf Ihrem Seagate Central zugreifen, nicht aber auf Dateien in privaten Ordnern.

## <span id="page-20-0"></span>**Streamen von Inhalten auf DLNA-zertifizierte Geräte**

Sie können Videos, Musik und Fotos von Ihrem Seagate Central auf ein DLNA-zertifiziertes Gerät streamen, wie etwa eine Konsole, ein Smart-TV oder eine Media Streaming Box.

Auf Ihrer Spielkonsole sind möglicherweise Anwendungen wie System Video Player, System Music Player usw. installiert. Öffnen Sie zum Ansehen eines Videos auf der Konsole den System Video Player, wählen Sie Ihr Seagate Central aus der Liste verfügbarer Medienserver aus und navigieren Sie zu dem Video, das wiedergegeben werden soll.

Für die Videowiedergabe muss das DLNA-zertifizierte Gerät das jeweilige Videoformat unterstützen.

**Hinweis:** Sie können auf Dateien im öffentlichen Ordner auf Ihrem Seagate Central zugreifen, nicht aber auf Dateien in privaten Ordnern.

#### <span id="page-20-1"></span>**DLNA-zertifiziertes Gerät mit neuen Inhalten aktualisieren**

Wenn Sie neue Inhalte auf Ihr Seagate Central-Gerät kopieren, muss das DLNA-zertifizierte Gerät Seagate Central nach neuen Inhalten durchsuchen.

- **1.** [Anmelden bei der Seagate Central-Webseite](#page-27-4) as an administrator.
- **2.** Klicken Sie auf den Reiter **Dienste**und danach auf die Schaltfläche **DLNA**.
- **3.** Klicken Sie auf Erneut durchsuchen, um die neuen Inhalte hinzuzufügen.

## <span id="page-20-2"></span>**iTunes-Inhalte auf Ihren Computer streamen**

- **1.** Dazu muss iTunes auf Ihrem Computer installiert sein.
- **2.** Öffnen Sie iTunes und wählen Sie Seagate Central aus der Liste freigegebener Bibliotheken. iTunes zeigt die Inhalte aus der Seagate Central-Musikbibliothek an.
- **3.** Wählen Sie die gewünschten Inhalte aus.

**Hinweis:** iTunes streamt Inhalte aus der Musikbibliothek in den öffentlichen Ordner auf Seagate Central. Inhalte aus privaten Ordnern können nicht gestreamt werden.

### <span id="page-21-0"></span>**Intervall für das Durchsuchen von Seagate Central nach iTunes-Inhalten ändern**

- **1.** [Anmelden bei der Seagate Central-Webseite](#page-27-4) entweder als Administrator.
- **2.** Klicken Sie auf den Reiter **Dienste** und danach auf die Schaltfläche **iTunes**.
- **3.** Wählen Sie ein Intervall aus **Nach neuer Musik durchsuchen**. Klicken Sie anschließend auf **Fertig**.

# <span id="page-22-0"></span>**6. Archivieren von Facebook-Inhalten**

Mit Seagate Central können Sie Bilder und Videos von Facebook archivieren. Das Gerät durchsucht Ihr Facebook-Konto und speichert neue Inhalte.

## <span id="page-22-1"></span>**Richten Sie die Facebook-Archivierung ein**

- **1.** [Melden Sie sich bei der Seagate Central-Webseite](#page-27-4) entweder als Administrator oder als der Benutzer an, dem das Facebook-Konto zugeordnet werden soll.
- **2.** Klicken Sie auf die Registerkarte **Social Media** und anschließend auf **Neues Konto hinzufügen**.
- **3.** Geben Sie die E-Mail-Adresse ein, die zur Anmeldung beim Facebook-Konto verwendet wird.
- **4.** Wenn Sie der Administrator sind, wählen Sie den Benutzer, dem das Facebook-Konto zugeordnet ist sowie den Ordner aus, in den die Facebook-Inhalte kopiert werden sollen.
- **5.** Klicken Sie auf **Speichern**.

Seagate Central erstellt auf der Registerkarte "Social Media" ein Facebook-Objekt.

**6.** Klicken Sie auf der Registerkarte "Social Media" auf **Anmelden** und erlauben Sie Seagate Central den Zugriff auf das Facebook-Konto.

Seagate Central erstellt im öffentlichen bzw. privaten Ordner einen Facebook-Ordner und kopiert die Bilder und Videos vom Facebook-Konto in den Facebook-Ordner. Die Archivierung wird fortgesetzt, sobald neue Inhalte zum Facebook-Konto hinzugefügt werden.

## <span id="page-22-2"></span>**Beenden der Facebook-Archivierung**

Sie können die Archivierung nach Bedarf ein- und ausschalten.

- **1.** [Melden Sie sich bei der Seagate Central-Webseite](#page-27-4) entweder als Administrator oder als der Benutzer an, dessen Facebook-Archivierung beendet werden soll.
- 2. Klicken Sie auf der Registerkarte "Social Media" auf das Facebook-Objekt und anschließend auf **Abmelden**.
- **3.** Um die Archivierung erneut zu starten, melden Sie sich an.

# <span id="page-23-0"></span>**Facebook-Archivierung löschen**

Um die Archivierung eines Facebook-Kontos permanent zu beenden, löschen Sie die Facebook-Verbindung.

- **1.** [Melden Sie sich bei der Seagate Central-Webseite](#page-27-4) entweder als Administrator oder als der Benutzer an, dessen Facebook-Archivierung gelöscht werden soll.
- 2. Klicken Sie auf der Registerkarte "Social Media" auf das Facebook-Objekt und anschließend auf **Löschen**.

Durch Löschen der Facebook-Verbindung in Seagate Central werden bereits auf dem Gerät gespeicherte Dateien nicht entfernt.

# <span id="page-24-3"></span><span id="page-24-0"></span>**7. Fernzugriff auf Inhalte**

Seagate-Fernzugriff ist ein kostenloser Dienst, der Ihnen den Zugriff auf Dateien auf Ihrem Seagate Central-Gerät ermöglicht, wenn Sie sich nicht in Ihrem Heimnetzwerk befinden. Außerdem können Sie damit über das Internet Dateien für andere freigeben.

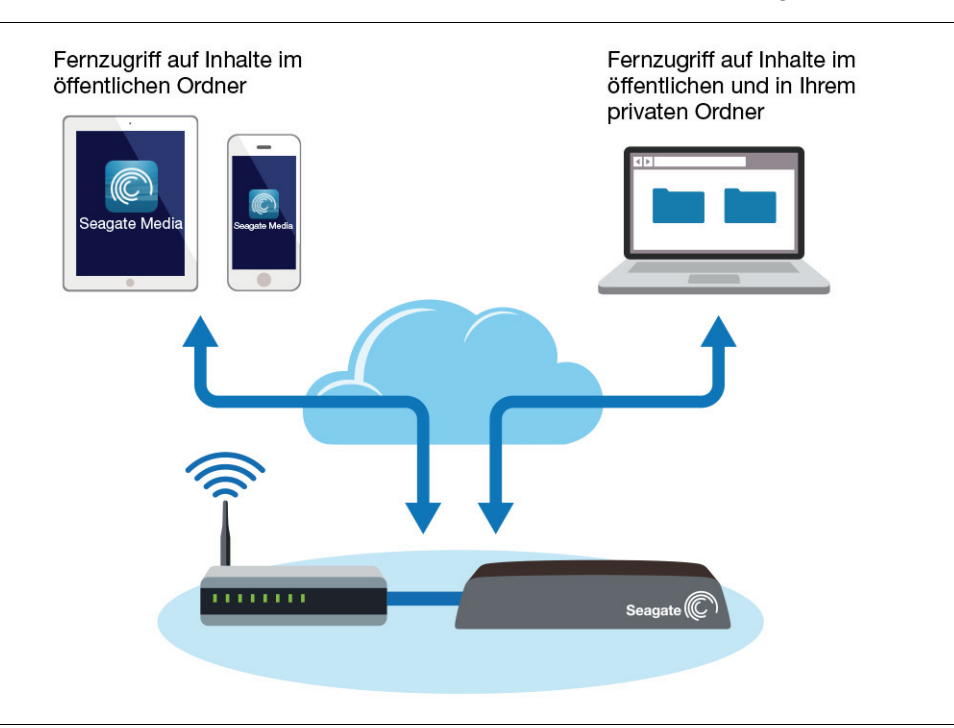

# <span id="page-24-4"></span><span id="page-24-1"></span>**Seagate-Fernzugriff einrichten**

Für den Fernzugriff auf Seagate benötigen Sie einen privaten Ordner auf Ihrem Seagate Central Gerät, der mit einer E-Mail-Adresse für den Fernzugriff verbunden ist.

Zum Erstellen eines privaten Ordners siehe *[Einen privaten Ordner erstellen](#page-13-1)*.

## <span id="page-24-2"></span>**Einrichten von Seagate-Fernzugriff mit der Seagate Media-App**

Mit der Seagate Media-App können Sie unterwegs Inhalte auf Ihrem Smartphone abspielen bzw. anzeigen. Für den Fernzugriff auf Ihre Inhalte muss Ihr Seagate Central-Gerät angeschaltet bleiben, während Sie unterwegs sind.

**Hinweis:** Mit der Seagate Media-App können Sie nur auf die Inhalte im öffentlichen Ordner zugreifen. Für den Zugriff auf Inhalte eines privaten Ordners verwenden Sie den Seagate-Fernzugriff über einen Webbrowser. Siehe *[Fernzugriff über einen Webbrowser einrichten](#page-25-0)*.

- **3.** Laden Sie die Seagate Backup-App aus dem App Store auf Ihr Mobilgerät herunter.
- 4. Öffnen Sie die Seagate Media-App, und wechseln Sie zum Bildschirm "Einstellungen".
	- **•** Tippen Sie auf einem Apple iOS-Gerät **oben** rechts im Bildschirm und wählen Sie **Einstellungen**.
	- Tippen Sie bei einem Android-Gerät **bei die eine Solander Sie auch der Sie** vollen Sie **Einstellungen**.
- **5.** Tippen Sie auf **Remote Access** (Fernzugriff).
- **6.** Geben Sie im Feld **Benutzername** die E-Mail-Adresse für den Fernzugriff auf den gewünschten Ordner an.
- **7.** Geben Sie das Kennwort ein, das dem Fernzugriffskonto zugeordnet ist.
- **8.** Klicken Sie auf **Sign In** (Anmelden).

Nun können Sie auf die Inhalte im öffentlichen Ordner auf Ihrem Seagate Central Gerät zugreifen. Details über die Verwendung der Seagate Media App erhalten Sie auf der [Seagate Media-Supportseite](http://www.seagate.com/support/downloads/seagate-media/).

**Hinweis:** Das Streamen von Musik und das Übertragen von Dateien zum und vom Seagate Central-Gerät verbraucht Daten. Wenn Sie die Verbindung zu Ihrem Seagate Central mithilfe eines mobilen Internet-Datenplans herstellen, beachten Sie die Nutzungsgrenzwerte in Ihrem Datenplan.

## <span id="page-25-1"></span><span id="page-25-0"></span>**Fernzugriff über einen Webbrowser einrichten**

Über das Webportal für den Seagate-Fernzugriff können Sie Inhalte auf Ihrem Mobilgerät und Ihrem Computer anzeigen bzw. abspielen. Sie können sowohl in Ihrem öffentlichen als auch in Ihrem privaten Ordner auf Inhalte zugreifen. Von Ihrem Mobilgerät oder Computer können Sie auf Ihrem Seagate Central Dateien für Freunde und Familienmitglieder freigeben und Dateien speichern.

- **1.** Öffnen Sie einen Webbrowser, und besuchen Sie [access.seagate.com.](http://access.seagate.com)
- **2.** Geben Sie im Feld **E-Mail** die E-Mail-Adresse für den Fernzugriff auf den gewünschten Ordner an.
- **3.** Geben Sie das Kennwort ein, das dem Fernzugriffskonto zugeordnet ist.

**4.** Klicken Sie auf **Sign in** (Anmelden).

Die Inhalte in Ihrem privaten Ordner werden auf der Seite angezeigt. Klicken Sie zum Anzeigen der Inhalte des öffentlichen Ordners in der linken Spalte auf **Public** (Öffentlich).

- **5.** Zum Kopieren einer Datei von Ihrem Computer in einen Ordner auf Ihrem Seagate Central, klicken Sie auf **Upload** und suchen nach der Datei, die sie kopieren möchten.
- **6.** Zum Anzeigen einer Liste mit Optionen wählen sie eine Datei oder einen Ordner und klicken Sie links unten in der Datei oder im Ordner auf das Symbol ...

### <span id="page-26-0"></span>**Dateien für Freunde und Familienmitglieder freigeben**

- **1.** Navigieren Sie in der Web-Oberfläche von Seagate-Fernzugriff zu der Datei oder dem Ordner, die bzw. den Sie freigeben möchten.
- **2.** Klicken Sie auf die Datei oder den Ordner, klicken Sie auf die Schaltfläche in der linken unteren Ecke der Datei oder des Ordners und wählen Sie anschließend **Share** (freigeben) aus.
- **3.** Tragen Sie die fehlenden Informationen im Freigabebildschirm ein und klicken Sie auf **Submit** (abschicken).

Über den Fernzugriff wird eine E-Mail mit einem Link zu den freigegebenen Inhalten an die von Ihnen angegebenen Adressen versendet.

Um auf Ihre freigegebenen Inhalte zuzugreifen, melden sich Ihre Freunde auf der Seagate-Fernzugriff-Webseite mit ihrer E-Mail-Adresse und einem von ihnen gewählten Passwort an. Sie können nur die von Ihnen freigegebenen Dateien und Ordner sehen.

### <span id="page-26-1"></span>**Remote-Zugriff deaktivieren**

- **1.** [Melden Sie sich auf der Seagate Central-Webseite](#page-27-4) als Administrator an.
- **2.** Klicken Sie auf die Registerkarte **Services** (Dienste) und dann auf **Remote Access** (Fernzugriff).
- **3.** Deselect **Enable**.
- **4.** Deaktivieren Sie **Enable** (aktivieren).

Es ist nun nicht mehr möglich, über das Internet auf die Dateien auf Ihrem Seagate Central Gerät zuzugreifen.

Um den Fernzugriff lediglich für einen bestimmten Nutzer zu deaktivieren, entfernen Sie die Fernzugriff-E-Mail aus der Ordner des entsprechenden Benutzers. Weitere Informationen finden Sie unter *[Einen privaten Ordner bearbeiten](#page-15-2)*.

# <span id="page-27-0"></span>**8. Ändern der Geräteeinstellungen**

Mit einem Administratorkonto können Sie die Einstellungen von Seagate Central ändern. Beim Einrichten des Geräts wurde ein Administratorkonto erstellt. Sie können, wie unter *[Einen privaten Ordner erstellen](#page-13-1)* beschrieben, jedem Benutzer Administratorrechte erteilen.

## <span id="page-27-4"></span><span id="page-27-1"></span>**Anmelden bei der Seagate Central-Webseite**

- **1.** Zeigen Sie das Seagate Central Gerät an.
	- **•** Öffnen Sie auf dem Computer Windows Explorer oder File Explorer und erweitern Sie auf der linken Seite die Option **Netzwerke**.
	- **•** Auf einem Mac öffnen Sie das Finder-Fenster und wählen Sie in der linken Seitenleiste **Geteilt**.
- **2.** Klicken Sie auf den Gerätenamen.

Der öffentliche Ordner wird auf der rechten Seite angezeigt.

**3.** Doppelklicken Sie auf den **öffentlichen** Ordner und anschließend rechts im Fenster auf **Manage Seagate Central**.

Die Authentifizierungsseite von Seagate Central wird im Webbrowser geöffnet.

**4.** Geben Sie den Benutzernamen und das Kennwort für das Administratorkonto ein und klicken Sie auf **Anmelden**.

Die Seagate Central Seite wird geöffnet.

## <span id="page-27-2"></span>**Verwalten des Seagate Central-Geräts**

Der Administrator kann Geräteaufgaben durchführen, z. B. die Netzwerkkonfiguration ändern, Diagnosetests durchführen und die Firmware aktualisieren.

- **1.** [Anmelden bei der Seagate Central-Webseite](#page-27-1) entweder als Administrator.
- **2.** Klicken Sie auf die Registerkarte **Einstellungen**.
- **3.** Durchsuchen Sie die verschiedenen Abschnitte, um sich mit den Verwaltungsoptionen vertraut zu machen.

## <span id="page-27-5"></span><span id="page-27-3"></span>**Zurücksetzen von Seagate Central**

Es kann vorkommen, dass Sie das Gerät auf die Werkseinstellungen zurücksetzen müssen, beispielsweise wenn Sie Ihr Kennwort vergessen haben. Sie können diesen Vorgang auf der Seagate Central-Webseite oder durch Drücken der Reset-Taste am Gerät durchführen. Beim diesem Vorgang werden keine Inhalte gelöscht; Sie müssen jedoch das Gerät erneut einrichten.

### <span id="page-28-0"></span>**Zurücksetzen des Geräts über die Seagate Central-Webseite**

Nur der Administrator kann das Gerät über die Webseite zurücksetzen.

- **1.** [Anmelden bei der Seagate Central-Webseite](#page-27-1) entweder als Administrator.
- **2.** Klicken Sie auf die Schaltfläche **Einstellungen** und anschließend links auf **System**.
- **3.** Klicken Sie auf **Wiederherstellen**.

Die LED blinkt für einige Minuten abwechselnd gelb, rot und grün und leuchtet anschließend beständig grün. Das Gerät wird ohne Datenverlust auf die Werkseinstellungen zurückgesetzt.

**4.** Führen Sie, wie unter *[Einrichten Seagate Central](#page-8-3)* beschrieben, die Ersteinrichtung durch.

#### <span id="page-28-1"></span>**Zurücksetzen des Geräts mit der Reset-Taste**

Jeder Benutzer kann das Gerät mithilfe der Reset-Taste an der Unterseite des Geräts auf die Werkseinstellungen zurücksetzen.

**1.** Entfernen Sie das Seagate Central-Gerät und schließen Sie es erneut an.

Die LED blinkt gelb, dann grün und leuchtet anschließend beständig grün.

**2.** Wenn die LED beständig grün leuchtet, verwenden Sie einen spitzen Gegenstand, um die Reset-Taste an der Unterseite des Geräts zu betätigen und drücken Sie die Taste für weitere 10 Sekunden bzw. bis die LED grün blinkt.

Die LED blinkt für einige Minuten abwechselnd gelb, rot und grün und leuchtet anschließend beständig grün. Das Gerät wird ohne Datenverlust auf die Werkseinstellungen zurückgesetzt.

**3.** Führen Sie, wie unter *[Einrichten Seagate Central](#page-8-3)* beschrieben, die Ersteinrichtung durch.

# <span id="page-29-0"></span>**9. Problembehandlung**

#### **Dashboard 3.0 erfasst mein Seagate Central Gerät nicht**

- **1.** Öffnen Sie die Seagate Central Seite für die Kontoverwaltung.
	- Öffnen Sie bei einem Windows-Computer den Windows Explorer oder Explorer, öffnen Sie in der linken Leiste **Netzwerke** und klicken Sie auf den Namen des Seagate Central Geräts. Doppelklicken Sie rechts auf den Ordner **Öffentlich** und dann auf **Manage Seagate Central** (Seagate Central verwalten).
	- **•** Öffnen Sie beim einem Mac den Finder, öffnen Sie in der linken Leiste **Shared** (Freigegeben) und klicken Sie auf den Namen des Seagate Central Geräts. Doppelklicken Sie rechts auf den Ordner **Öffentlich** und dann auf **Manage Seagate Central** (Seagate Central verwalten).

Es erscheint eine Seite mit Informationen zu den ersten Schritten.

- **2.** Schließen Sie auftauchenden Dialogfenster und klicken Sie unten rechts auf der Seite auf **Skip Getting Started** (Erste Schritt überspringen).
- **3.** Wenn die Anmeldeseite erscheint, melden Sie sich mit Ihrem Benutzernamen (das ist der gleiche Name wie in Ihrem Seagate Central privaten Ordner) und Ihrem Passwort an.
- **4.** Klicken Sie auf die Registerkarten **Settings** (Einstellungen) und öffnen Sie **Setup** (Einrichtung) auf der linken Seite.
- **5.** Klicken Sie auf **System** (System) auf der linken Seite und klicken Sie anschließend rechts auf **Restart** (Neustarten).
- **6.** Starten Sie nach dem Neustart von Seagate Central auch Ihren Computer neu.
- **7.** Starten Sie das Dashboard.

Ihr Seagate Central Gerät sollte nun vom Dashboard erfasst und angezeigt werden.

#### **Die Internetverknüpfung zu Manage Seagate Central wird nicht geoffnen**

Wenn die Internetverknüpfung zu Manage Seagate Central in Ihrem Browser nicht geöffnet wird, versuchen Sie Folgendes:

#### **Für Windows**

- **1.** Klicken Sie auf **Start** und dann auf **Computer**.
- **2.** Klicken Sie in der linken Spalte auf **Netzwerk**.
- **3.** Klicken Sie mit der rechten Maustaste auf das Seagate Central-Laufwerk und wählen Sie **Gerätewebseite anzeigen**. Der Seagate Central-Assistent wird im Browser geöffnet.

#### **Für Mac**

Verwenden Sie eine App wie IP Scanner (erhältlich über den Mac App Store), um die Geräte in Ihrem Netzwerk anzuzeigen. Öffnen Sie das Seagate Central-Gerät in einem Browser, um auf den Seagate Central-Assistenten zuzugreifen.

#### **Das Kreisdiagramm auf der Manage Seagate Central-Seite zeigt nicht die Inhalte an, die ich gerade gesichert habe**

Das Kreisdiagramm zeigt an, wieviel Speicherplatz die einzelnen Ordner auf Ihrem Seagate Central-Gerät einnehmen. Während eines Sicherungsvorgangs werden die Inhalte vom Gerät zwischengespeichert. Daher erscheinen sie nicht im Kreisdiagramm. Sobald der Sicherungsvorgang vollständig abgeschlossen ist, wird das Diagramm aktualisiert. Die Dauer bis zur Aktualisierung des Diagramms hängt von der Größe der Sicherung ab.

#### **Ich kann nicht auf meinen privaten Ordner zugreifen (Windows)**

Wenn bereits ein privater Ordner geöffnet ist und Sie versuchen, einen weiteren privaten Ordner zu öffnen, verweigert Windows den Zugriff auf den zweiten Ordner. Führen Sie einen Neustart Ihres Computers durch und versuchen dann, den Ordner zu öffnen.

#### **Die Aktivierungs-E-Mail für den Seagate-Fernzugriff ist nicht angekommen**

Suchen Sie im Spam-Ordner Ihres E-Mail-Programms nach einer Nachricht von noreply@tappin.com.

#### **Der Seagate Media-Dienst ist ausgelastet oder der Vorgang ist fehlgeschlagen**

Diese Meldungen können auftreten, wenn Sie vor Abschluss der Ersteinrichtung eine Verbindung zu Ihrer Seagate Central hergestellt haben. Schließen Sie den Einrichtungsprozess gemäß Beschreibung in *[Einrichten Seagate Central](#page-8-3)* ab, starten Sie die Seagate Media-App neu und stellen Sie erst dann eine Verbindung zu Ihrer Seagate Central her.

#### **Mein Seagate Central Gerät wird nicht vom Seagate-Fernzugriff erfasst**

- **•** Wenn Ihre Seagate Central weder über die Seagate Media-App noch über http://access.seagate.com verfügbar ist, vergewissern Sie sich, dass die E-Mail-Adresse zum Anmelden beim Seagate-Fernzugriff mit der E-Mail-Adresse eines Seagate Central-Benutzers übereinstimmt. Siehe *[Seagate-Fernzugriff einrichten](#page-24-4)*.
- **•** Stellen Sie sicher, dass das Kennwort für Ihr Seagate-Fernzugriff-Konto mit dem Kennwort des Seagate Central-Benutzers übereinstimmt. Wenn Sie nicht sicher sind, ob die beiden Kennwörter identisch sind, setzen Sie das Kennwort für den Seagate Central-Benutzer zurück. Siehe *[Einen privaten Ordner bearbeiten](#page-15-2)*.

#### **Ich habe mein Passwort vergessen**

Sie müssen ein neues Passwort erstellen, indem Sie Ihr Seagate Central wie in *[Zurücksetzen](#page-27-5)  [von Seagate Central](#page-27-5)* beschrieben zurücksetzen.

#### **Wie kann ich mein Seagate Central zurücksetzen?**

Siehe *[Zurücksetzen von Seagate Central](#page-27-5)*.

## <span id="page-31-0"></span>**Weitere Hilfe**

Weitere Hilfestellungen zu den folgenden Themen finden Sie unter [Seagate Central Support:](http://www.seagate.com/support/external-hard-drives/network-storage/seagate-central/)

- **•** Informationen zur Fehlerbehebung
- **•** Videoanleitungen
- **•** Firmware-Updates
- **•** Antworten auf häufige Fragen

Zur Ansicht der Tutorials, [melden Sie sich auf der Seagate Central Webseite](#page-27-4) an und klicken Sie auf **Erste Schritte ansehen** in der Registerkarte Startseite.